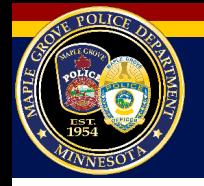

• Go to the Maple Grove Police homepage:

**<https://www.maplegrovemn.gov/departments/police>**

- On the left side of the page, click *Crime Alerts & Crime Maps*
- Click the button titled *View Crimes on RAIDS ONLINE*
- Once the map opens, click *Continue*
- You can use your mouse to zoom in or out.
- If you want to see police events in your neighborhood or on your street, either zoom in, or enter your address in the address box, then click *Go to Address*.

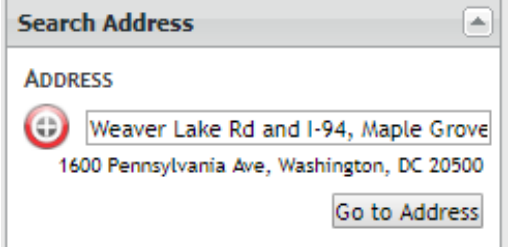

**VIEW CRIMES ON** 

**ONLINE** 

• You can view crimes in Maple Grove by selecting it from the dropdown *Jump to City* box. **JUMP TO CITY** 

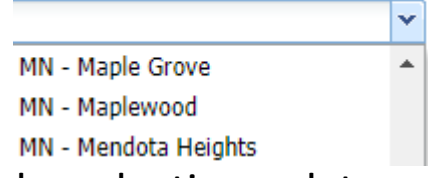

• You can adjust the time period you want to see by selecting a date range in the *Date Range* box.

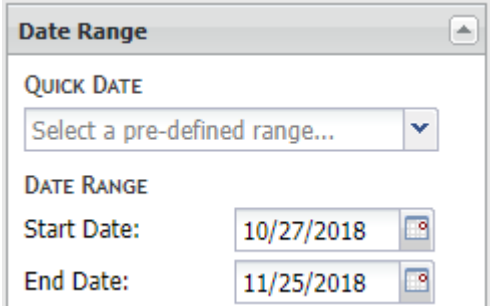

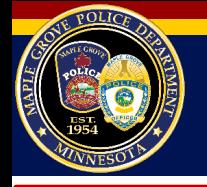

• You can also change what types of police calls you want to see under the *Event* section. Check the boxes for the types of crimes you want to see. **Event** 

- If you would like to see how your neighborhood compares to others for density of crime, you can click the density map under the *Analytic Layers* section. **Analytic Layers**
- You may also view the city's patrol zones. The city is broken down into four patrol zones that are used by police to help ensure faster response times and develop community relationships. Under the Agency Layers dropdown, find Maple Grove Police Department. You can check the Zones box to see the patrol zones. Zoom in to see which zone you live in. You may view the city limits the same way.

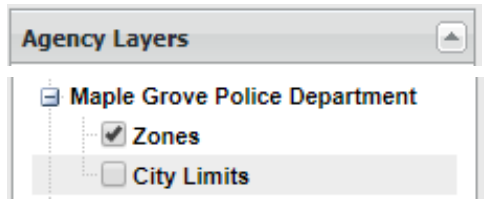

**Aggravated Assault** Assault - Other

Burglary - Commercial Burglary - Residential

Resolution

• If you would like to sign up for crime alerts to be sent to your email, you can click the *Sign up for crime alerts* box in the upper right corner of the map. You can customize how often you receive alerts and for what types of crimes. **About Community Crime Map** Help **About LexisNexis** 

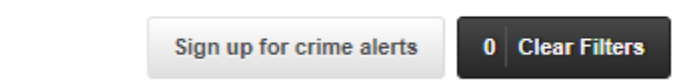

Density Map